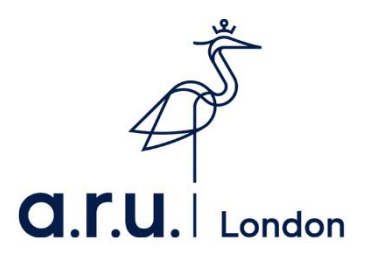

## **ARU London e:Vision Guide**

1. Please visit the university's website at [https://london.aru.ac.uk.](https://london.aru.ac.uk/) Once here, click on the box **'Student portal'** at the top of the page.

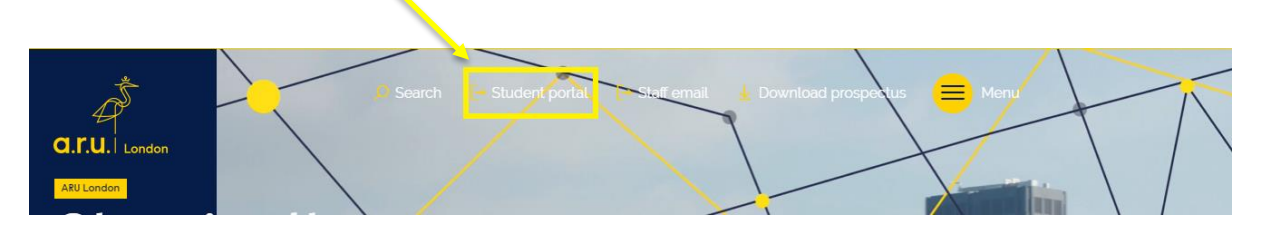

2. Click on the box **'e:Vision Login'** as highlighted in the picture below.

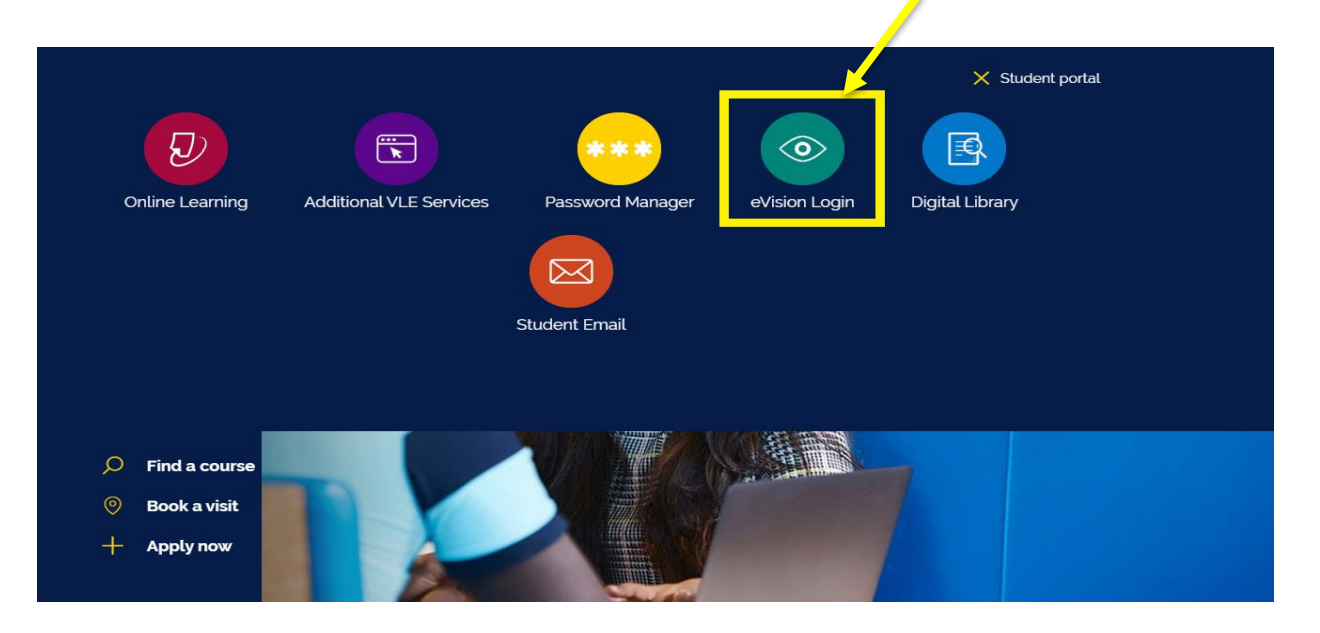

3. You will be redirected to the e:Vision login page. Once here, enter your e:Vision username (**e.g. AB123**) and password which is your D.O.B in 6 digits (**e.g. xxxx89**)

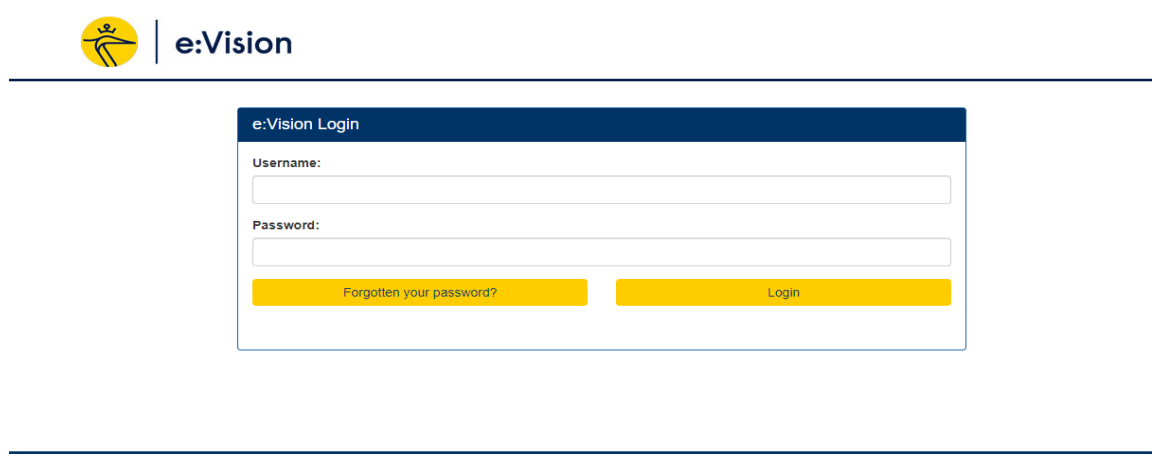

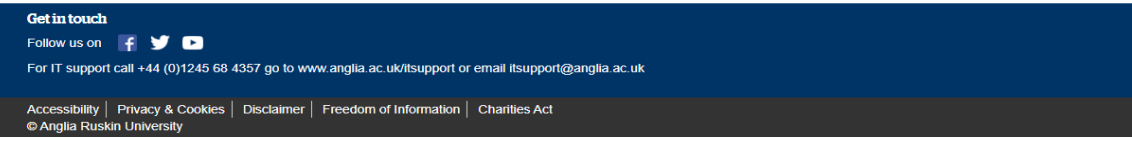

4. You will be given the option to change your password.

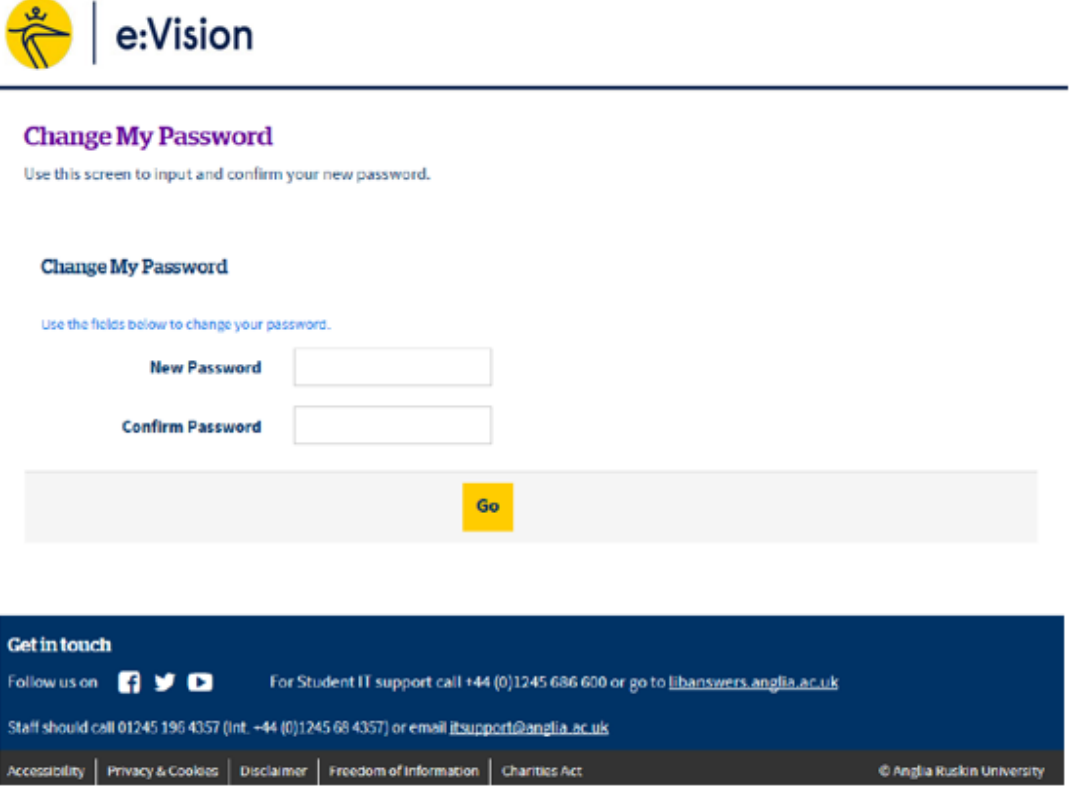

5. Once you loged in, you may notice your Registration is incomplete. Please click '**Registration'** to complete this section.

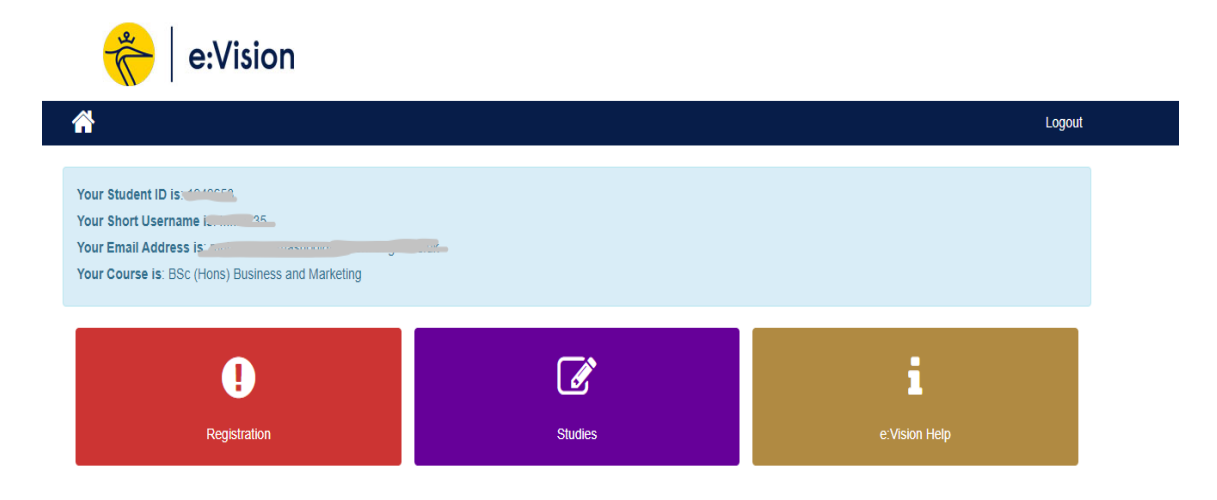

6. In '**Regisration'** you should see the tabs below. Please click on each tab and complete the section as accurately as possible. Examples of the pages are shown below.

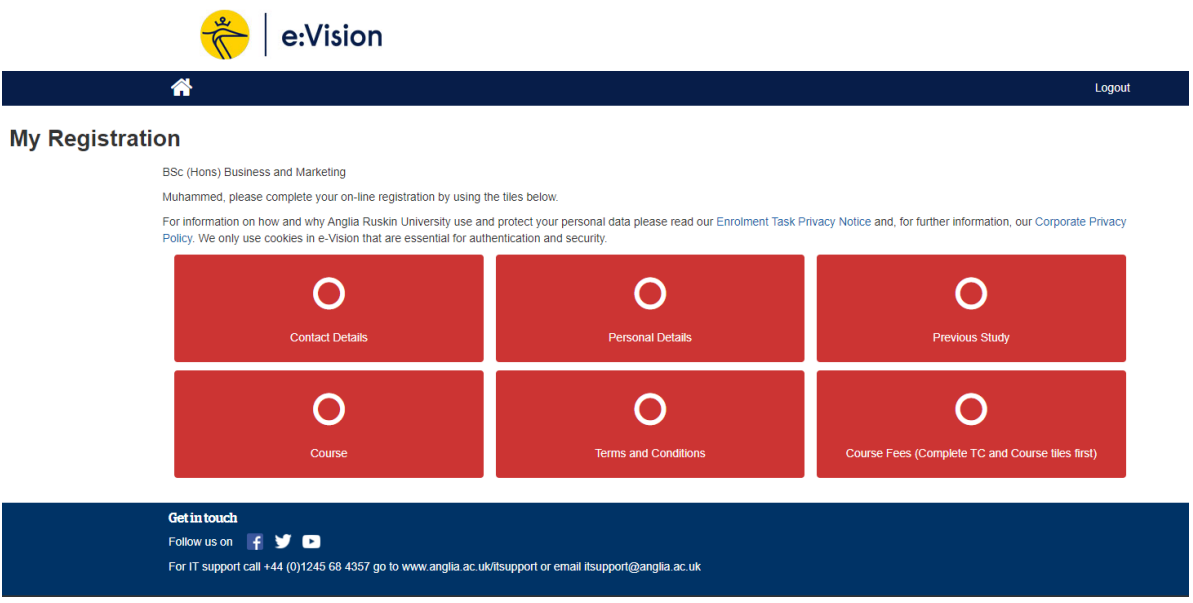

7. 6 sections need to be completed: **Contact Details, Personal Details, Previous Study, Course, Terms and Condition and Course Fees**.

Please ensure each page is completed correctly and submit. Once submitted each section should appear as completed and coloured green on the 'My Registration' page

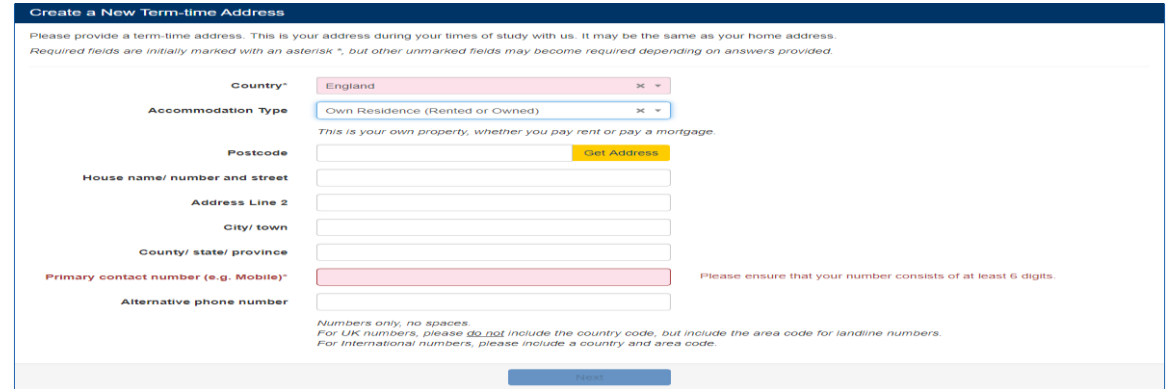

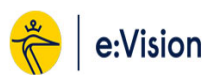

 $\overline{\mathbf{a}}$ 

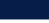

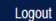

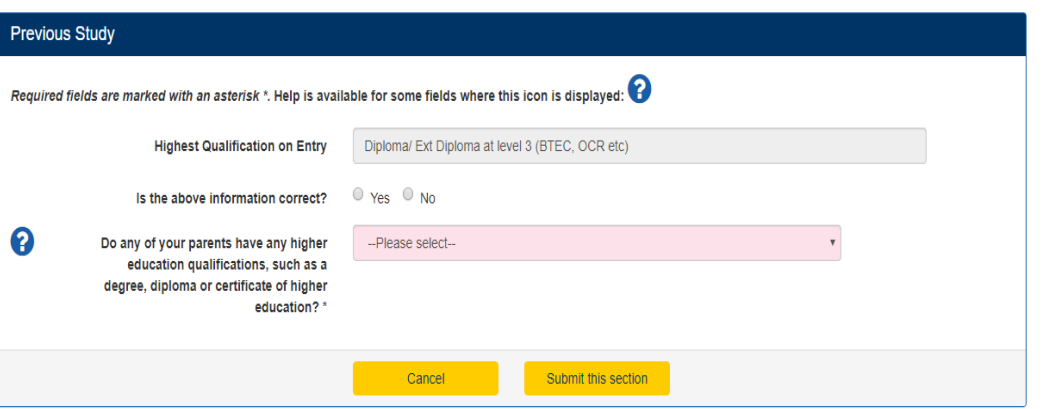

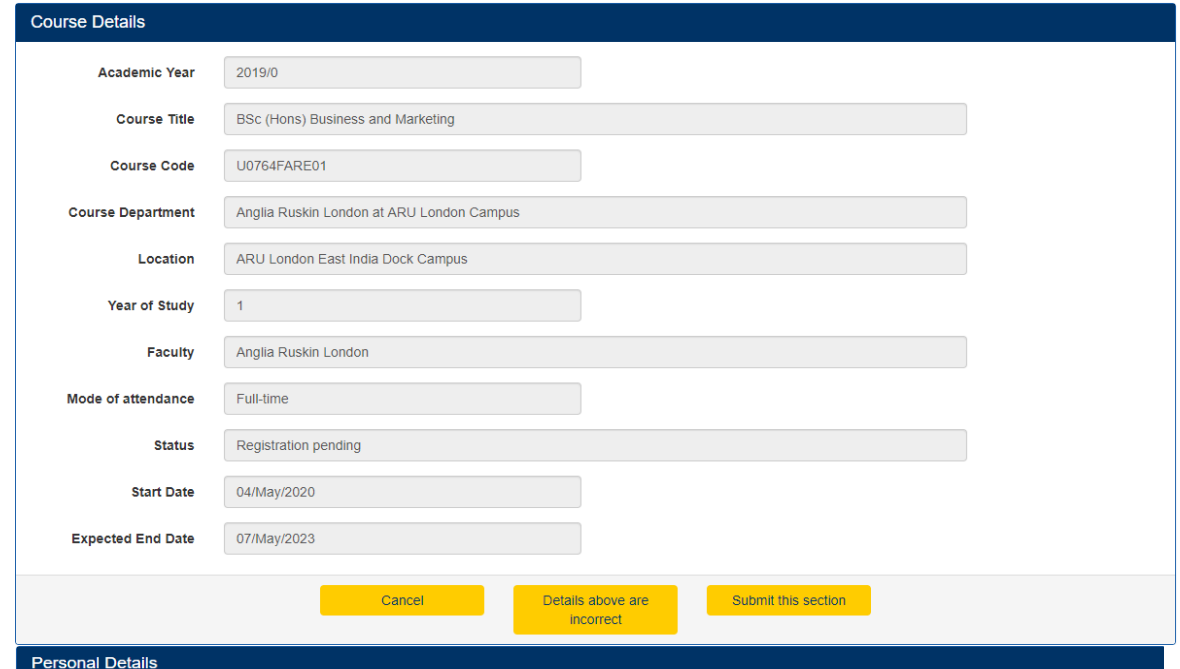

Please check, amend or add your details as required.

Not all information can be amended on-line. Non-editable fields can only be altered by our University staff upon viewing your original documentation (i.e. Passport, Birth or Marriage<br>Certificate). If a change is required, Required fields are marked with an asterisk \*.

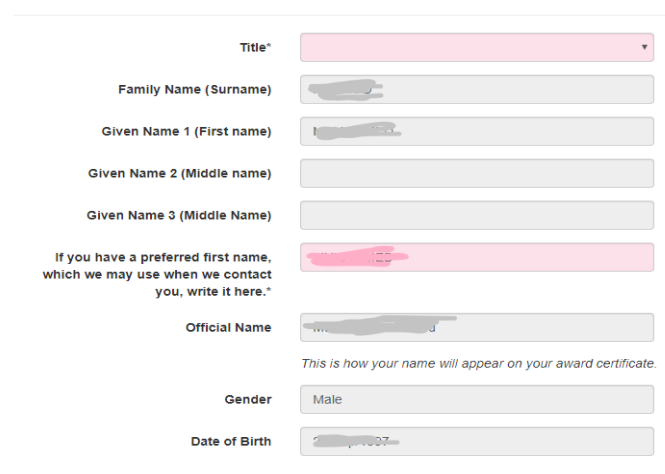

8. The final section to complete is **'Course Fees'**. However, it will only be accessible after the Terms and Conditions and Right to Study has been accepted. Please read the T&C's and confirm if you agree to them by ticking the box and submit.

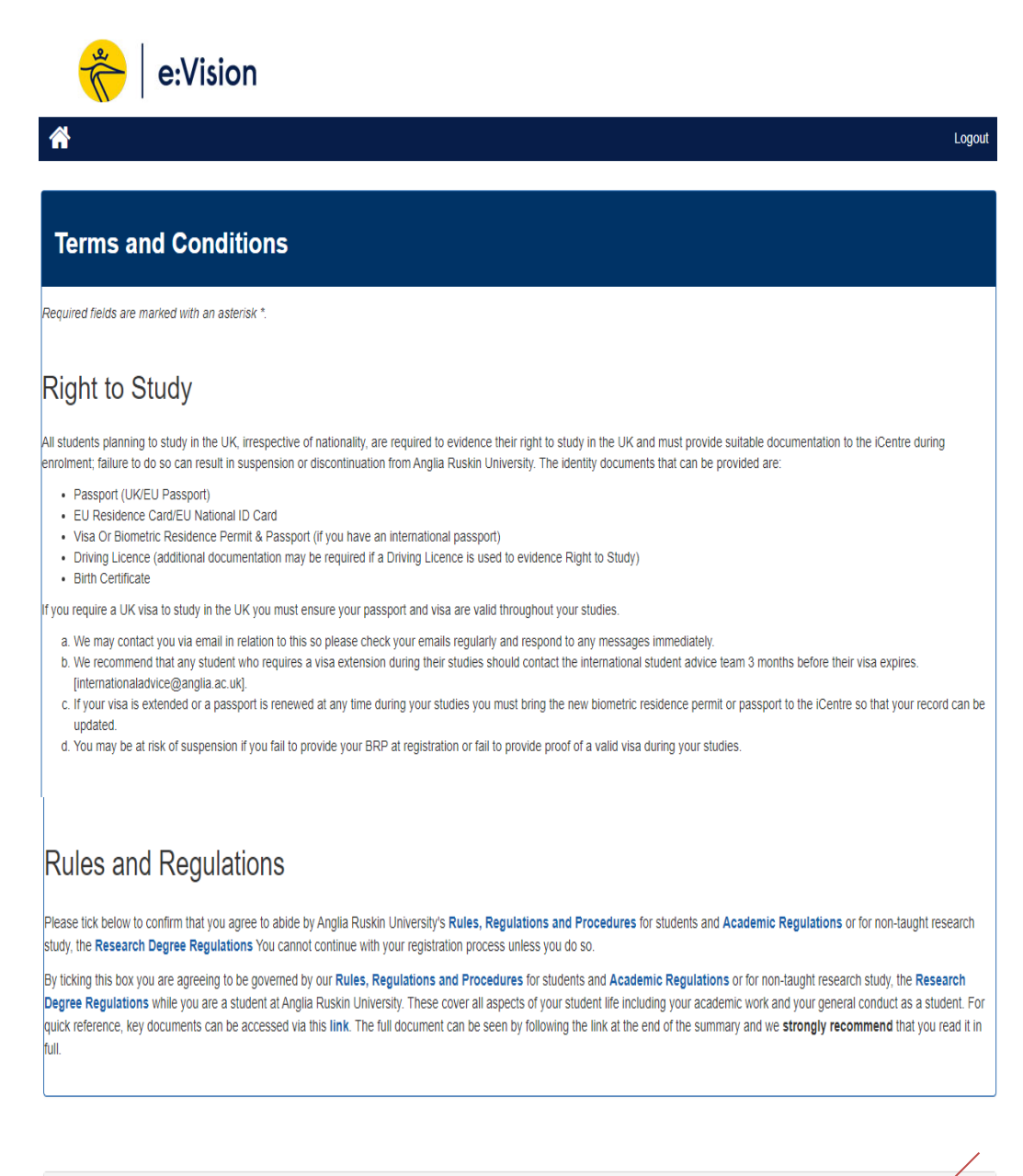

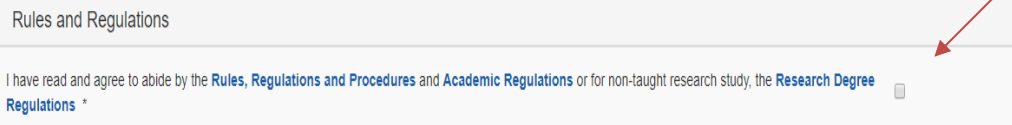

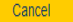

Re

Submit this section

9. Once you have completed all the sections above you can return to the e:Vision home page and see the below message confirming that you have now completed your registration.

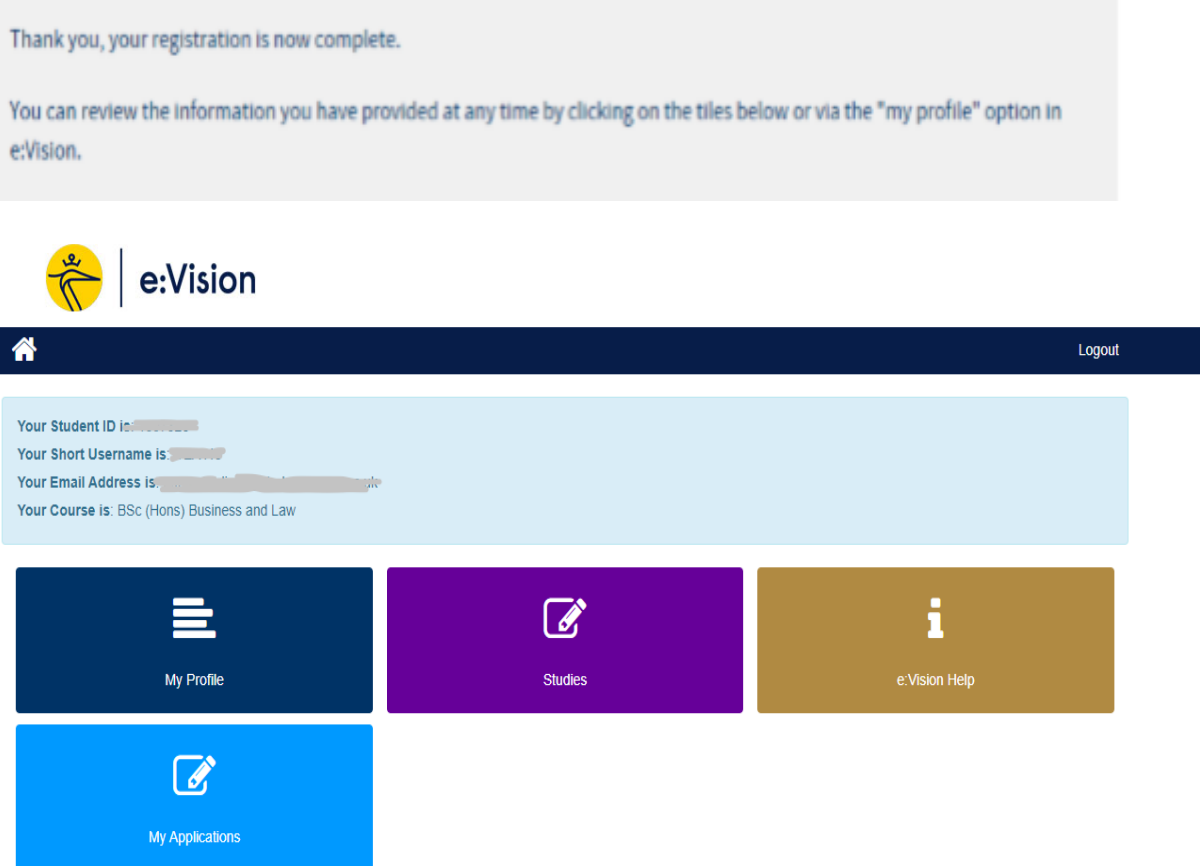

## **Should you have any issues completing the steps above please contact ARUL Registration Team on the following email**

**[registration@london.aru.ac.uk.](mailto:registration@london.aru.ac.uk)**